# 2020 僑務委員會全球僑校學生華語口說爭霸賽 【參賽流程】

#### 步驟 1

全球華文網([https://www.huayuworld.org/news\\_info.php?nid=511](https://www.huayuworld.org/news_info.php?nid=511))→ 進入比賽介紹頁

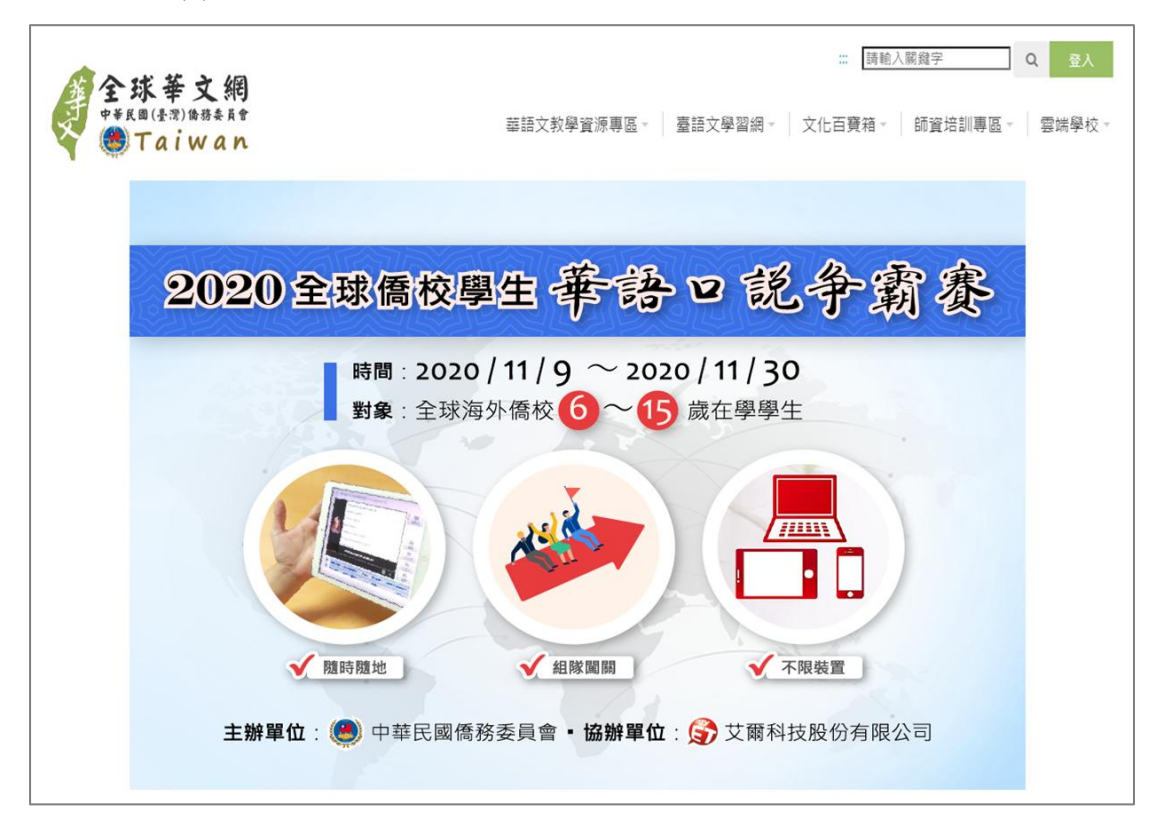

詳細閱讀比賽簡章、比賽規則之後,點擊報名按鈕→ 填寫組隊報名資料,並打勾【我同意遵守比賽規則】 之後,按下【送出】按鈕

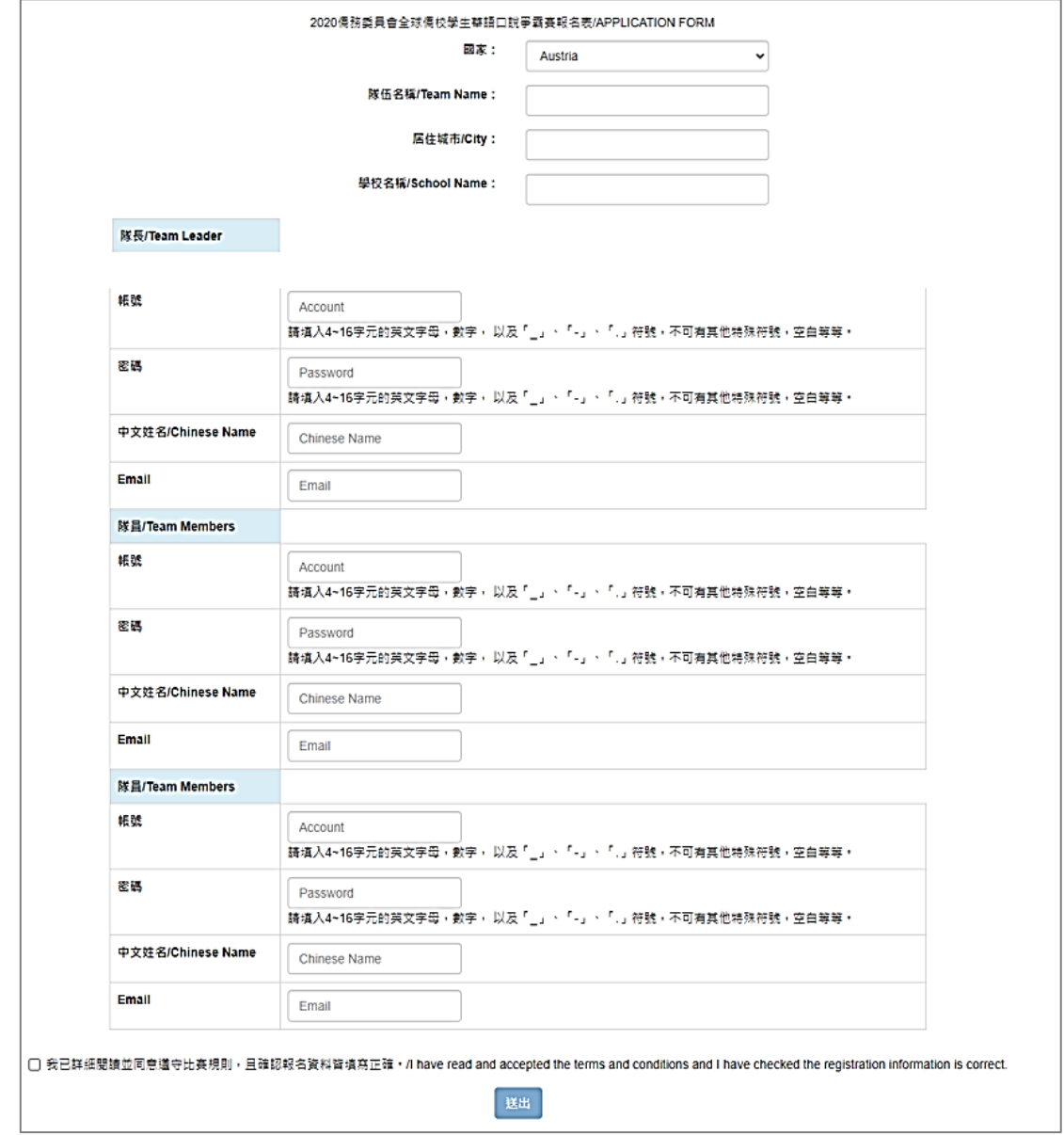

## 系統完成審核後,將自動寄發【參賽通知】至三位隊 員的電子信箱,依據所使用裝置【手機/平板】或【電 腦】下載軟體

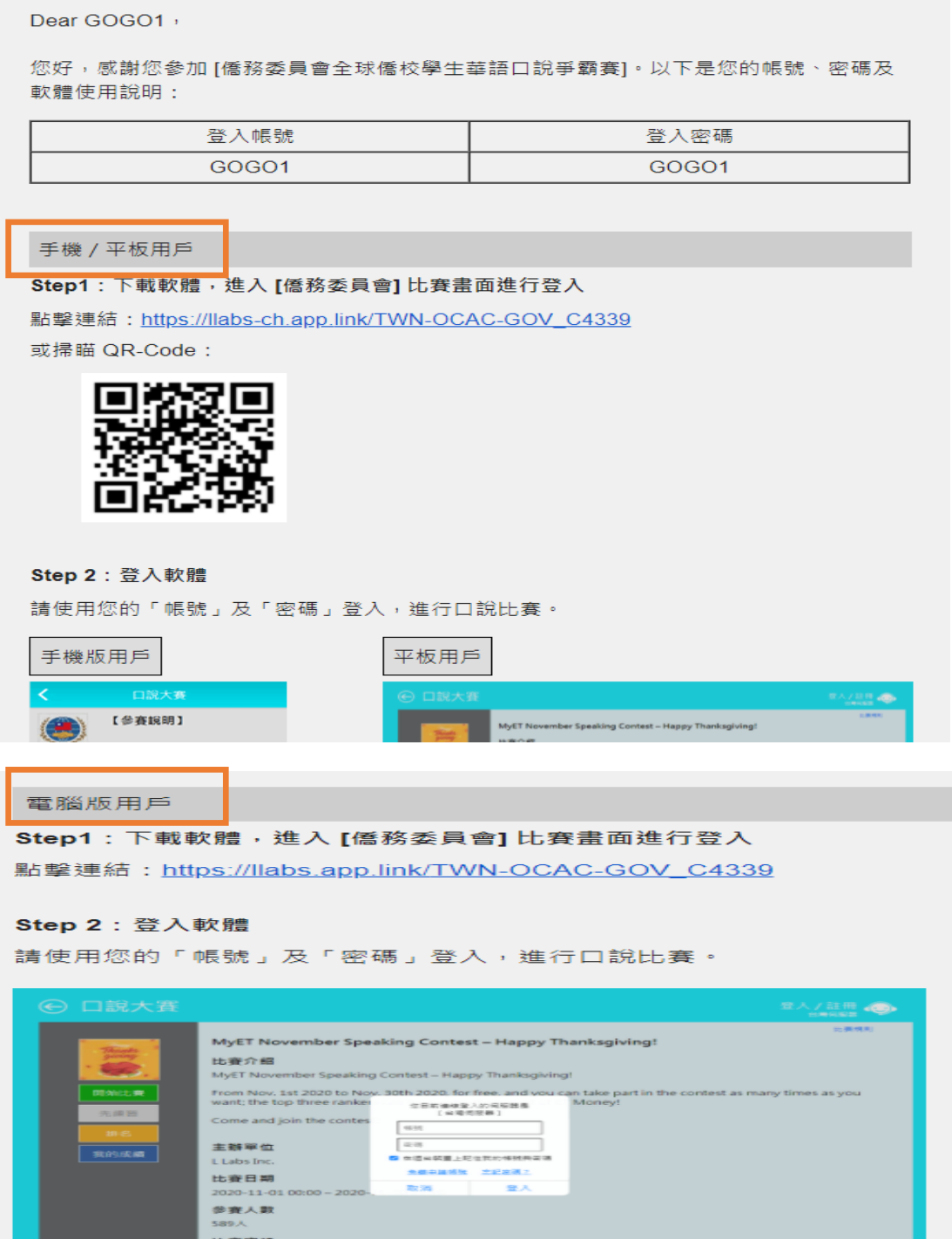

依據所使用裝置【手機/平板】或【電腦】下載軟體

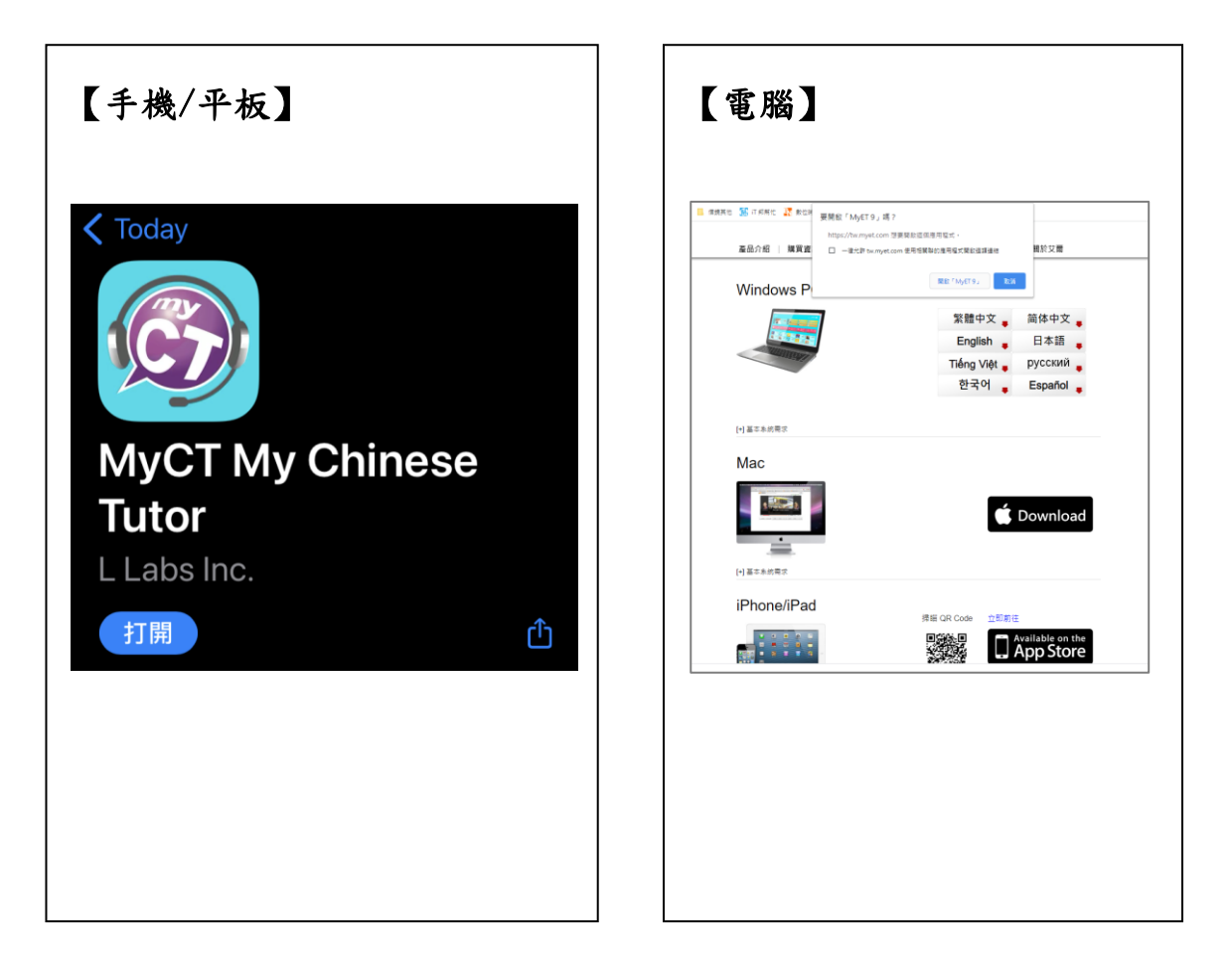

步驟 5

### 使用【參賽通知】信件中的個人帳號與密碼,登入 MyET

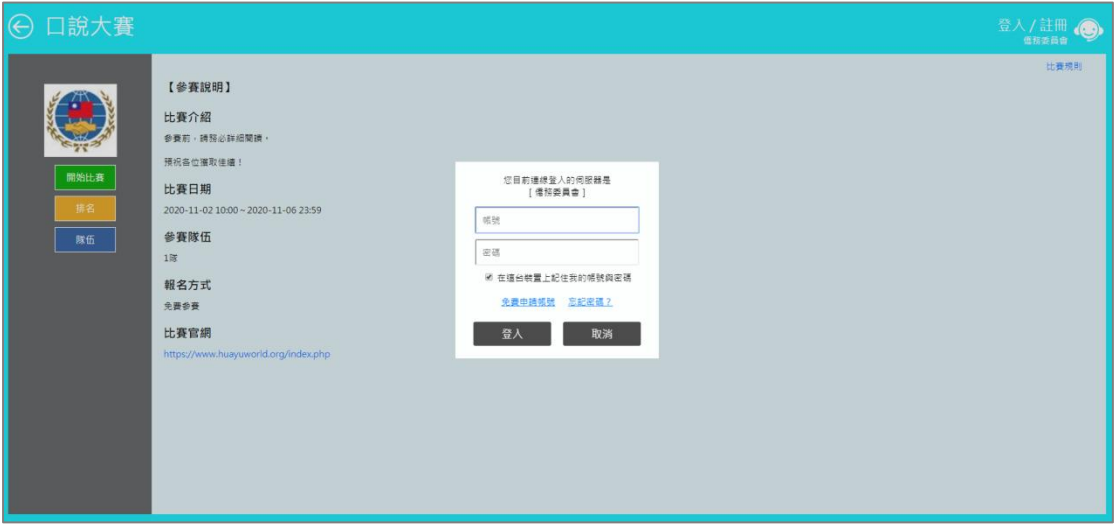

### 進入【參賽說明】頁面,點擊【開始比賽】按鈕→聆 聽比賽介紹,進行賽前暖身練習

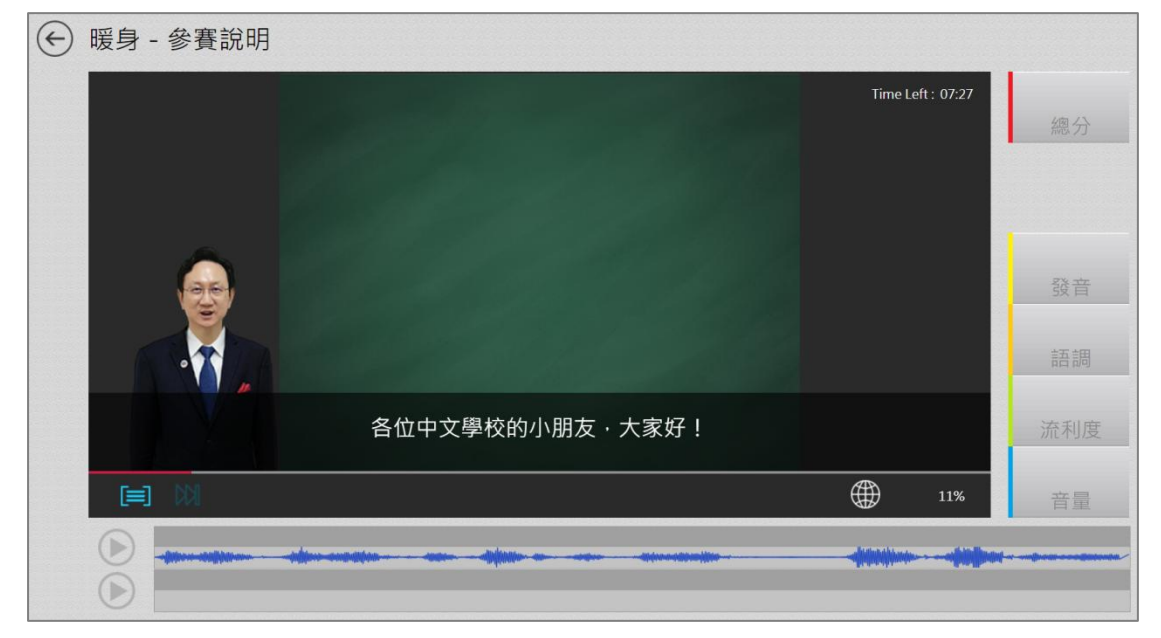

# 按下返回鈕,返回比賽列表→任選【跟讀賽】或【朗 讀賽】其中一場,正式開始比賽

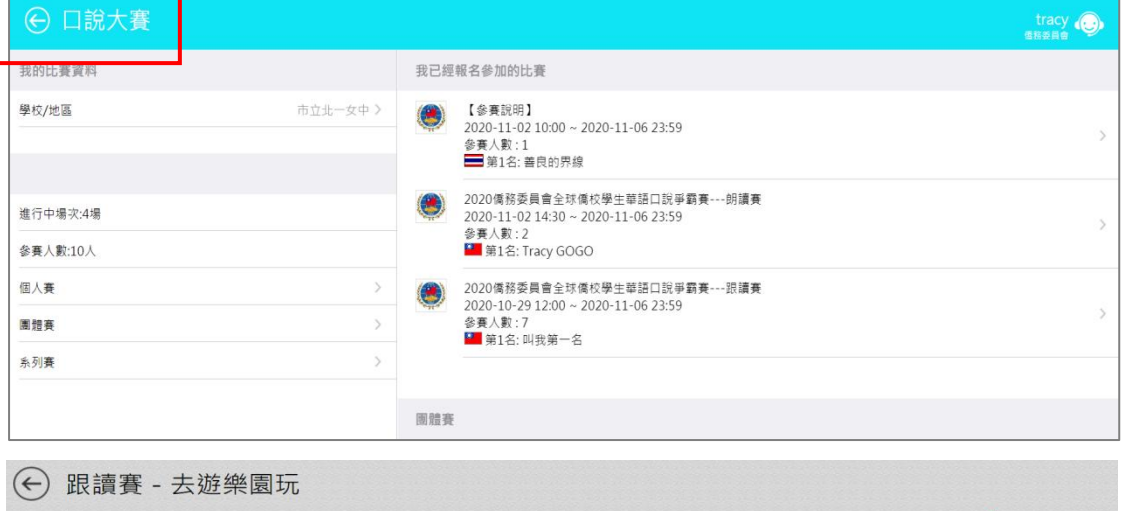

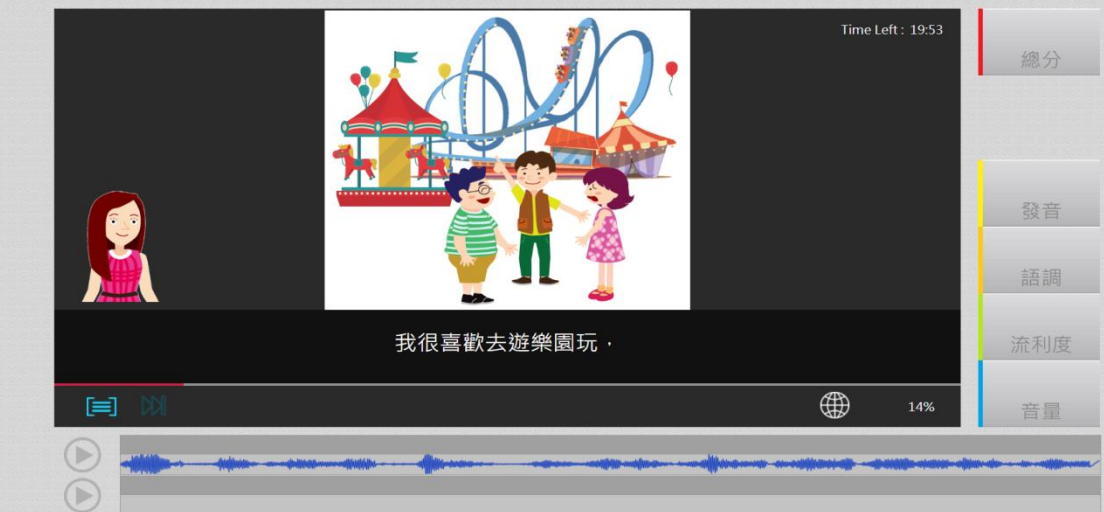

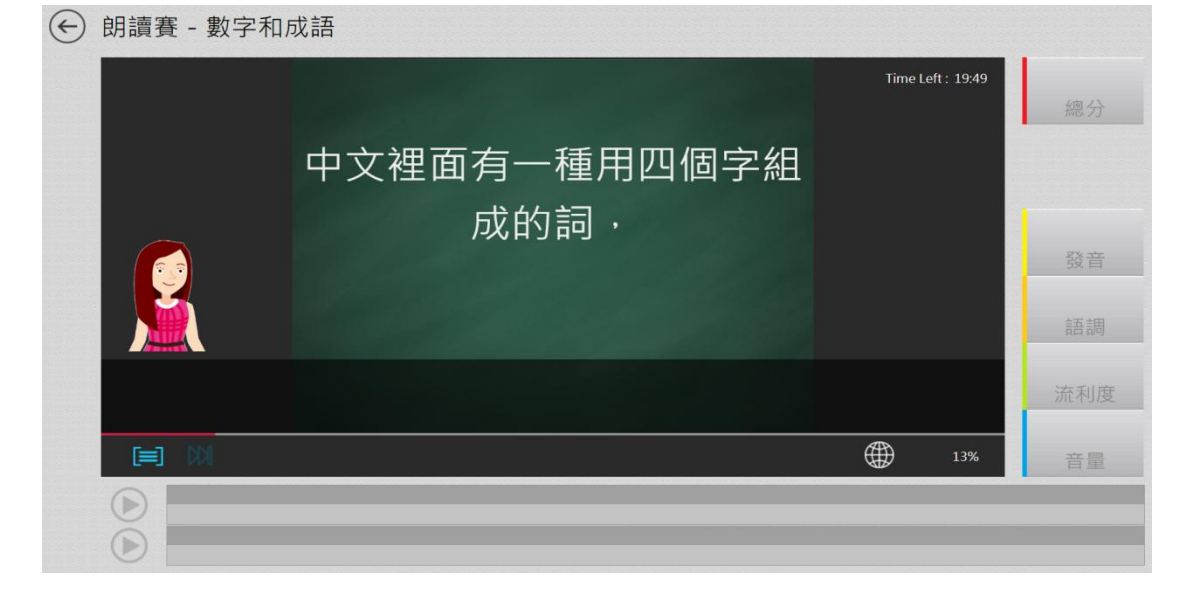

### 比賽期間,可不限次數參賽,隊伍成績與排名可從排 行榜即時查詢

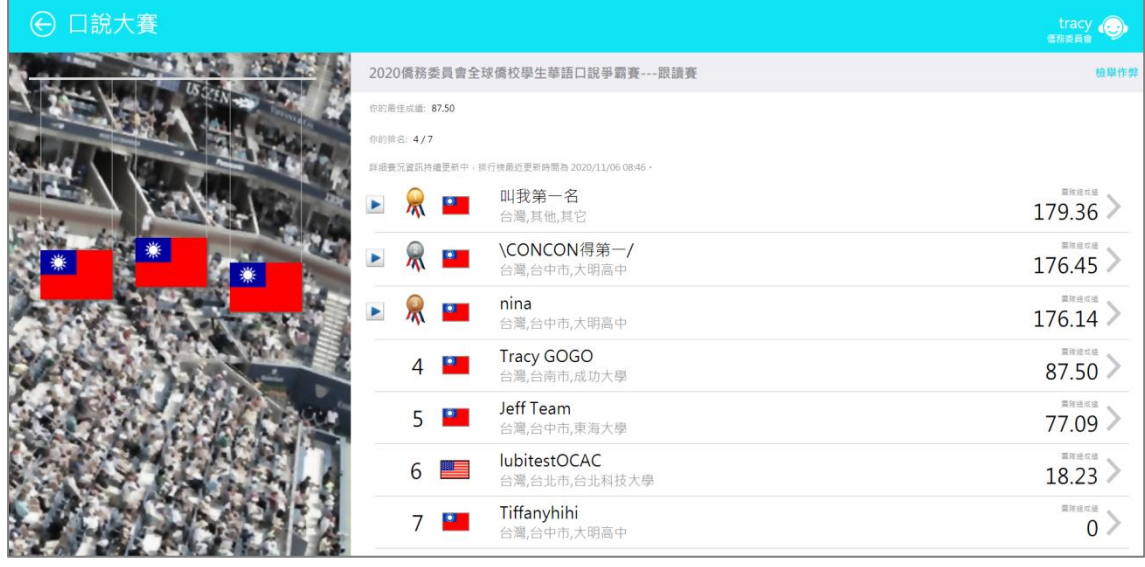

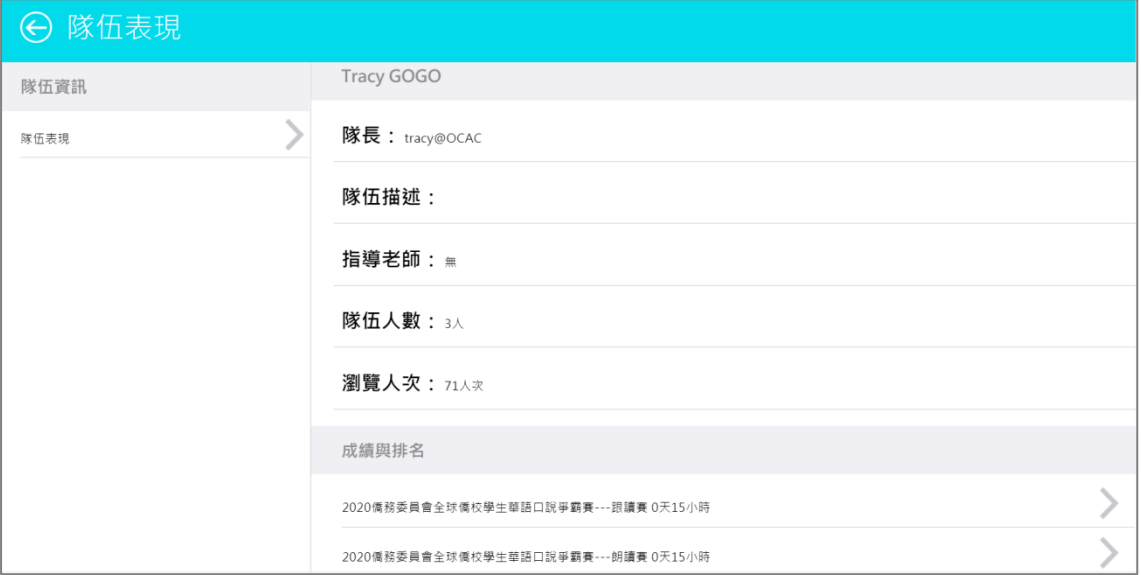

#### 錄音注意事項

\*請自備耳機麥克風。

\*建議在安靜的環境下比賽,避免環境噪音影響比賽成績。 \*比審錄音過程中,不管唸錯,停頓或噪音干擾等任何情況,在該句 MyET 還未評分的情況下, 若要重唸時,一律等 MyET 出現圖一圖示後,再開始錄音。

1. 當 MyET 播放老師音檔之後,出現「Recording」圖示後(參見圖一),請再開始進行錄音(音 量維持在 2 格半-5 格)

\*注意:沒有錄音時,請讓下方音量條維持在 0.5-1.5 格)。

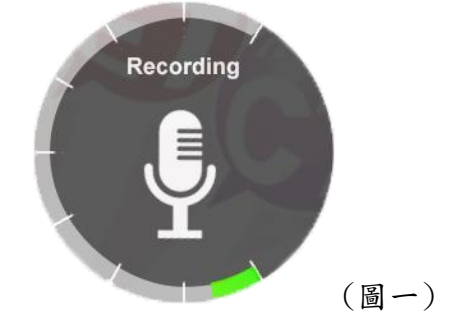

2. 當 MyET 出現圖二圖示時,表示 MyET 沒有收到聲音或是錄音音量過小,造成無法分析評分, 此時請等 MyET 回到圖一時,再開始進行錄音。(建議錄音時,說話音量讓音量條達到 3-6 格時,MyET 較不易發生有收不到錄音情形)。

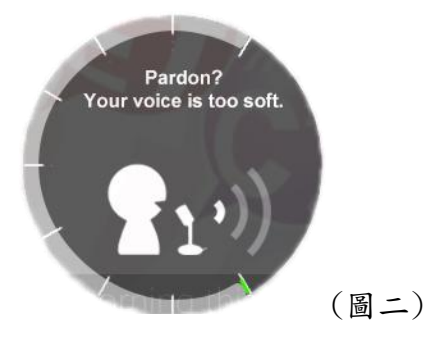

3. 當 MyET 出現圖三圖示時,表示環境噪音或是錄音音量過大,造成 MyET 無法分析評分,此時 請等 MyET 回到圖一時,再開始進行錄音。(建議可降低錄音音量或是將拉長麥克風與嘴巴之 間的距離,避免環境噪音的干擾)。

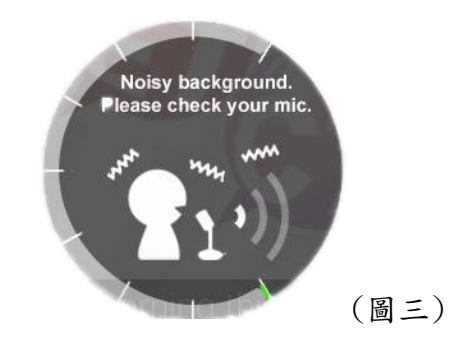